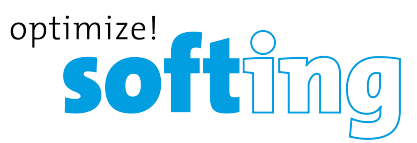

## **How To: Installing an eCOM Part P Interface for DTS 8**

#### **Requirements**

- Diagnostic Tool Set 8.16
- eCOM interface with USB to LAN Adapter
- Windows 10 preferred
- Administration rights for your computer

#### **Preparing your eCOM Hardware**

If you use the OBD cable to connect your eCOM to the vehicle, it will be power-supplied by the vehicle this way.

When you use the Part F connector box, you must power the eCOM over the sockets Vbat and GND on the Part F box.

Connect the CAN Bus of your test setup to the CAN sockets of the Part F box. Unless your DTS Project specifies other CAN connection pins, use CAN1 sockets. Make sure your bus is terminated correctly. Check polarity of the CAN lines, when connecting them to your CAN bus.

### **Installing the USB-to-LAN Adapter's Hardware Driver**

The hardware drivers for the USB to LAN adapter are provided in the folder *3rdPartyDrivers* of your DTS 8 installation package. Choose the correct driver for your operating system, i.e.

*AX88772A\_772\_Win7\_v3.x.5.0\_Drivers\_Setup\_v2.0.1.0* for Windows 7,

AX88772C\_772B\_772A\_772\_Win8.x\_v3.16.10.0\_Drivers\_Setup\_v3.0.3.0 for Windows 8 or

*AX88772C\_772B\_772A\_772\_Win10\_v3.18.1.0\_Drivers\_Setup\_v1.0.0.0* for Windows 10.

For a more up to date driver you also may download the most recent version from the webpage of ASIX Electronics Corporatio[n http://www.asix.com.tw/products.php?op=pItemdetail&PItemID=97;71;101&PLine=71.](http://www.asix.com.tw/products.php?op=pItemdetail&PItemID=97;71;101&PLine=71) Download the WHCK drivers setup program for your Operating System in the Drivers section of the web page.

Make sure the eCOM USB-to-LAN Adapter is not connected to your computer yet.

Start the Setup.exe installation program in the folder where you have unzipped the archive. You need administration rights to execute the driver installation successfully. Confirm any UAC (user account control) requests.

After the Setup was finished, power the eCOM interface and connect it with the USB to Ethernet Converter to a USB port of your computer. Let Windows install the drivers for the device.

A new network adapter named *ASIX AX88772A USB2.0 to Fast Ethernet Adapter* will be created on your computer.

# **FAQ frequently asked questions**

### **Setting up the Network Connection**

#### **Automatic IP Address Configuration**

Usually you do not have to do any configuration for the eCOM USB to LAN adapter. Windows assigns an automatic private IP address in the range 169.254.x.x/255.255.0.0 to the adapter.

This address corresponds to the default IP settings of the eCOM interface (169.254.255.42/255.255.0.0).

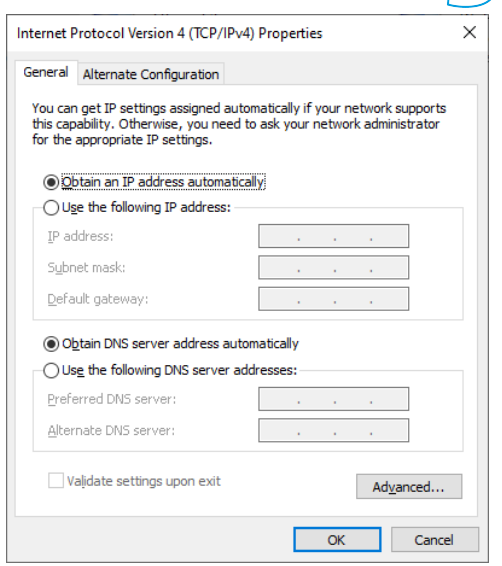

#### **Static IP Address Configuration**

In case of problems or when the Automatic Private IP Address does not work for you, please assign the adapter a static IP Address:

On Windows 10 open *Settings* -> *Network and Internet* -> *Ethernet* -> *Change Adapter Options*.

On Windows 8.1 open *Network Connections* in Windows Control Panel.

On Windows 7 open item *Network and Internet* in Windows Control Panel. Select *View network status and tasks*. Click *Change adapter settings* on the left side.

Choose the LAN-Connection that was created for the *ASIX AX88772A USB2.0 to Fast Ethernet Adapter*. Double-click it or select the context menu entry *Properties*.

Select Internet Protocol (TCP/IPv4) and press the button Properties.

Choose *Use the following IP address* and enter the static IP address 169.254.255.40 with the subnet mask 255.255.0.0 in the appropriate fields. Click *OK* and close the Local Area Connection Properties window.

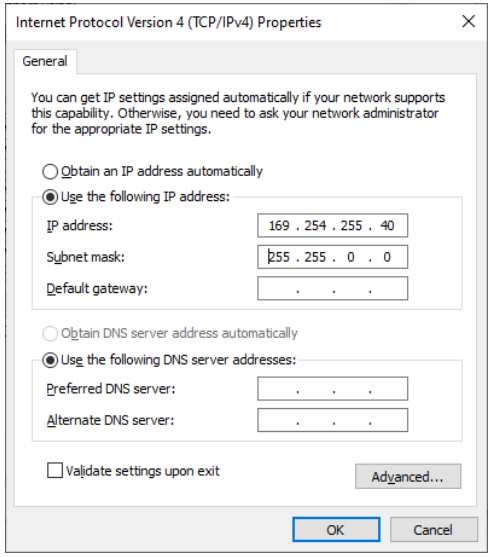

#### **Firewall Issues**

eCom requires the ports 4500, 4349 (TCP) and 4009, 4011(UDP) not to be blocked by a local Firewall.

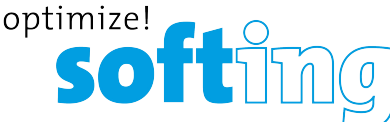

# **FAQ frequently asked questions**

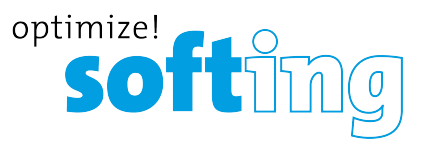

#### **Checking the Basic Network Connection**

Open a Command Prompt and enter **ping 169.254.255.42**. You should see ping responses from the eCOM as shown below:

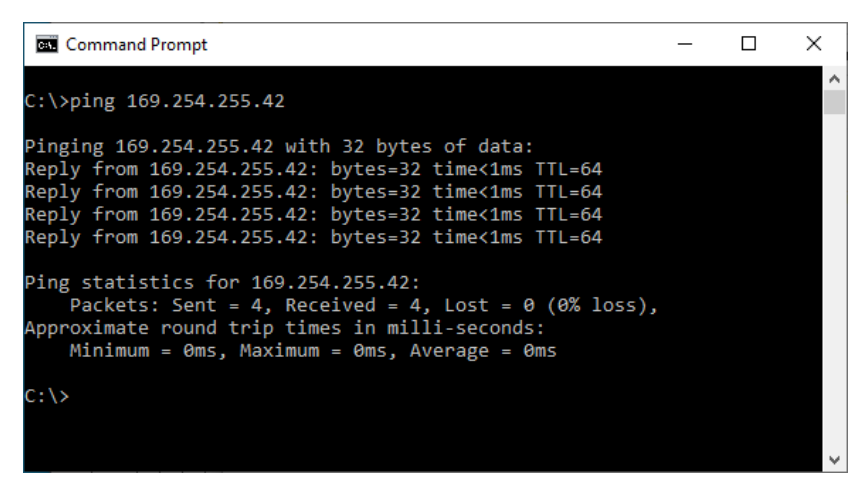

### **Installing Diagnostic Tool Set 8 with Daimler Add-On**

If you did not yet install Diagnostic Tool Set 8 yet, please start the DTS V8 Setup by executing the file *Setup.exe*. This will install the Standard Version of Diagnostic Tool Set 8 (without the Daimler Add-On). To install the Daimler Add-Ons please execute the Daimler Add-On Setup *Addon\_DAG\_Setup.exe* after the Standard Version Setup has finished.

Start the DTS System Configurator from the program group *Diagnostic Tool Set 8* in the Windows Start Menu.

Open the item *Interfaces* in the *System Settings* tab on the left side. Make sure the *eCOM\_SMR* entry is check-marked and the settings correspond to the settings shown in the following image. The eCOM\_SMR entry is required when you want to use ODX (i.e. SMR) files.

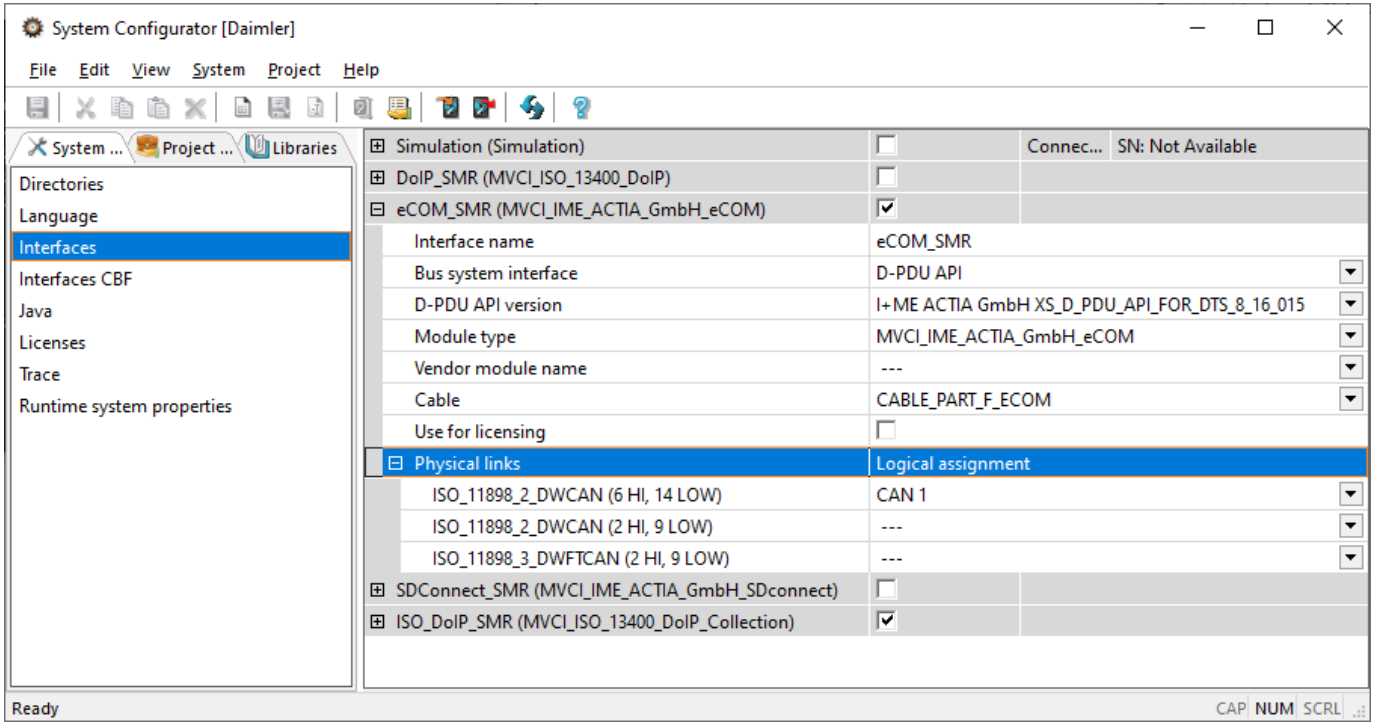

# **FAQ frequently asked questions**

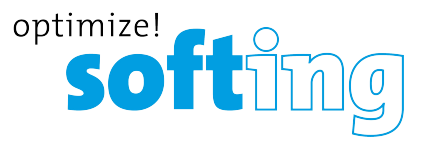

Make sure the *eCOM\_CBF* entry is check-marked and the settings correspond to the settings shown in the following image. The eCOM\_CBF entry is required when you want to use Caesar binary files.

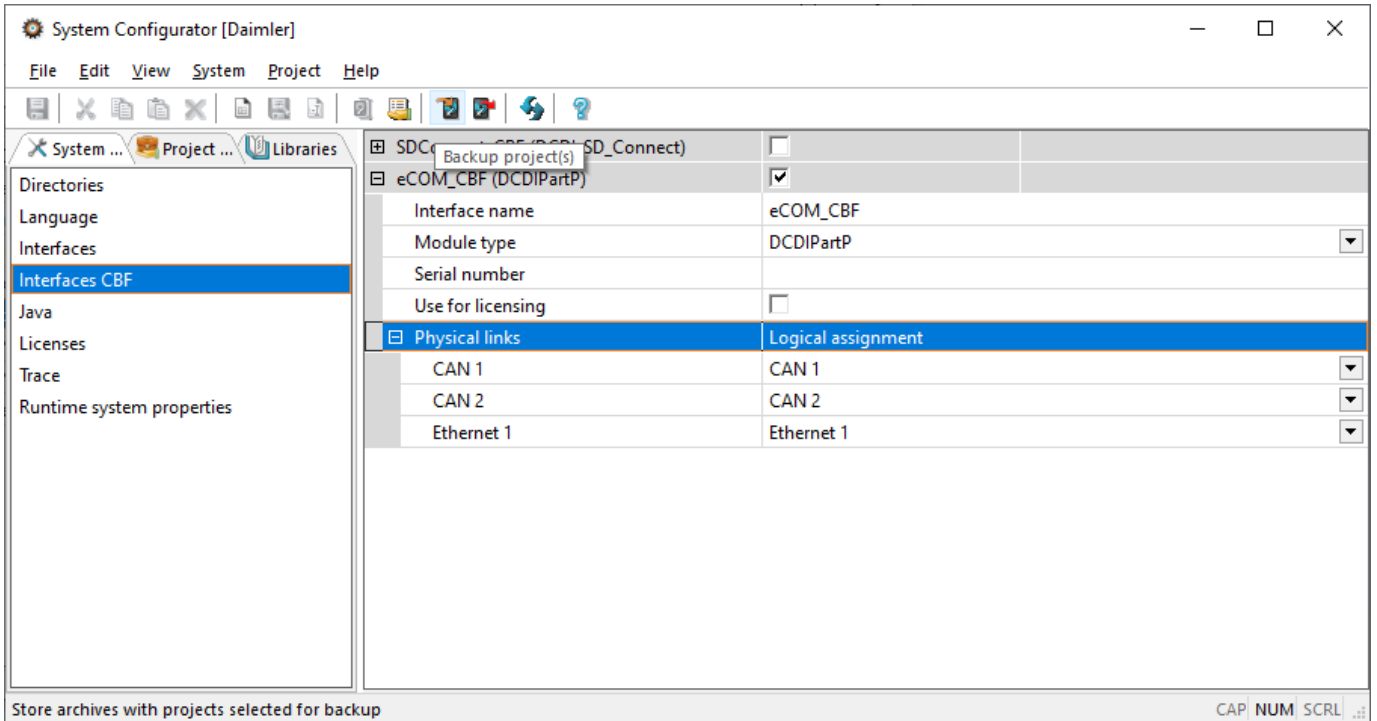

#### **Starting Monaco**

Start Monaco and open the Monaco workspace of your DTS project.

Check the communication to a vehicle or ECU.

Contact [support.automotive@softing.com](mailto:support.automotive@softing.com) for further help.